# **Aplikasi Grafik Menggunakan Netbeans**

Dibawah ini beberapa aplikasi grafik menggunakan Netbeans.

### **Aplikasi 1 :**

Aplikasi ditunjukkan pada gambar 1. Ambil Jpanel (nama panel : jPanel1) dari pallete. Pada properties pilih border. Selanjutnya pilih TitledBorder dan isilah Title dengan Drawing Area (gambar 2). Ambil lagi Jpanel (dengan nama jPanel2). Kemudian ambil JscrollPane (jScrollPane1). Letakkan scrollpane diatas panel kemudian perbesar scrollpane sampai memenuhi panel tersebut. Susunan dari Jframe bisa dilihat pada gambar 1.

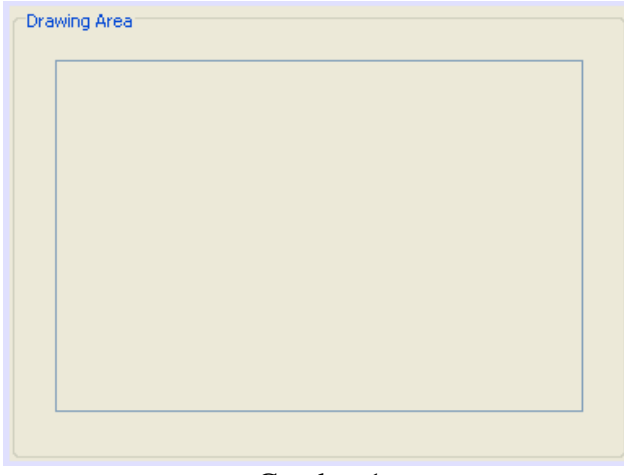

Gambar 1

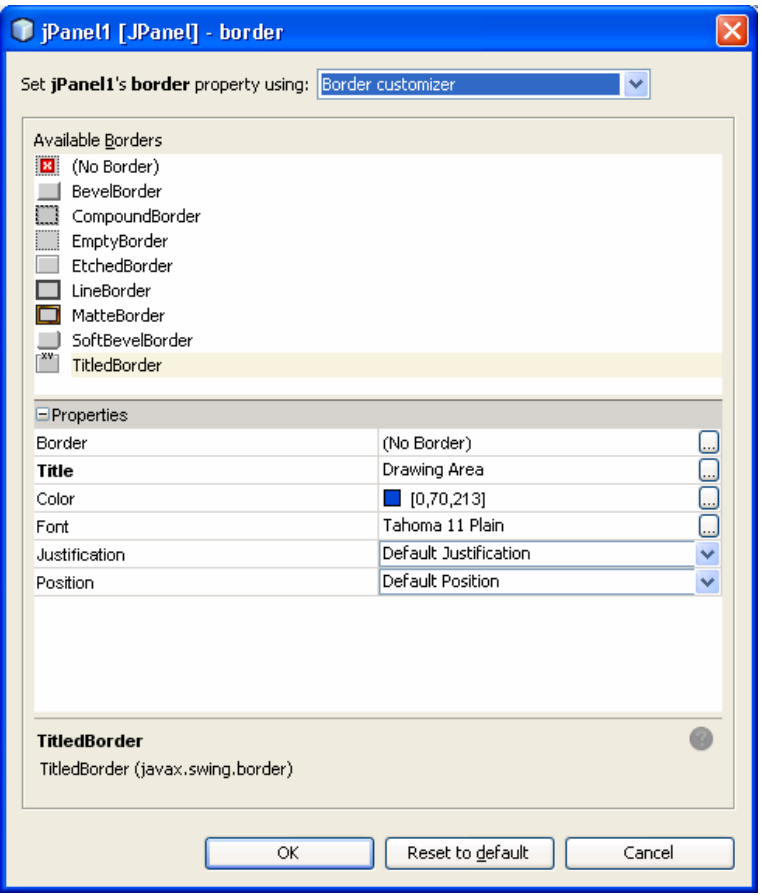

Gambar 2

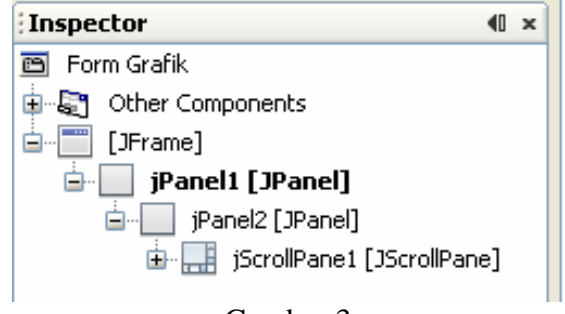

Gambar 3

Pada listing program tambahkan program yang bercetak tebal. Hasil output dapat dilihat pada gambar 4.

#### **Listing Program 1 :**

```
public class Grafik extends javax.swing.JFrame { 
     private Gambar g ; 
      /** Creates new form Grafik */ 
     public Grafik() {
```

```
 initComponents(); 
         g = new Gambar(); 
         g.repaint(); 
         jScrollPane1.setViewportView(g); 
         g.setBackground(Color.white); 
         g.setAutoscrolls(true); 
     } 
    public static void main(String args[]) { 
         java.awt.EventQueue.invokeLater(new Runnable() { 
             public void run() { 
                 new Grafik().setVisible(true); 
 } 
         }); 
     } 
    class Gambar extends JPanel{ 
         protected void paintComponent(Graphics g) { 
             super.paintComponent(g); 
             g.setColor(Color.red); 
             g.fillOval(50,50,50,50); 
         } 
     } 
     // Variables declaration - do not modify 
    private javax.swing.JPanel jPanel1; 
    private javax.swing.JPanel jPanel2; 
    private javax.swing.JScrollPane jScrollPane1; 
     // End of variables declaration
```
}

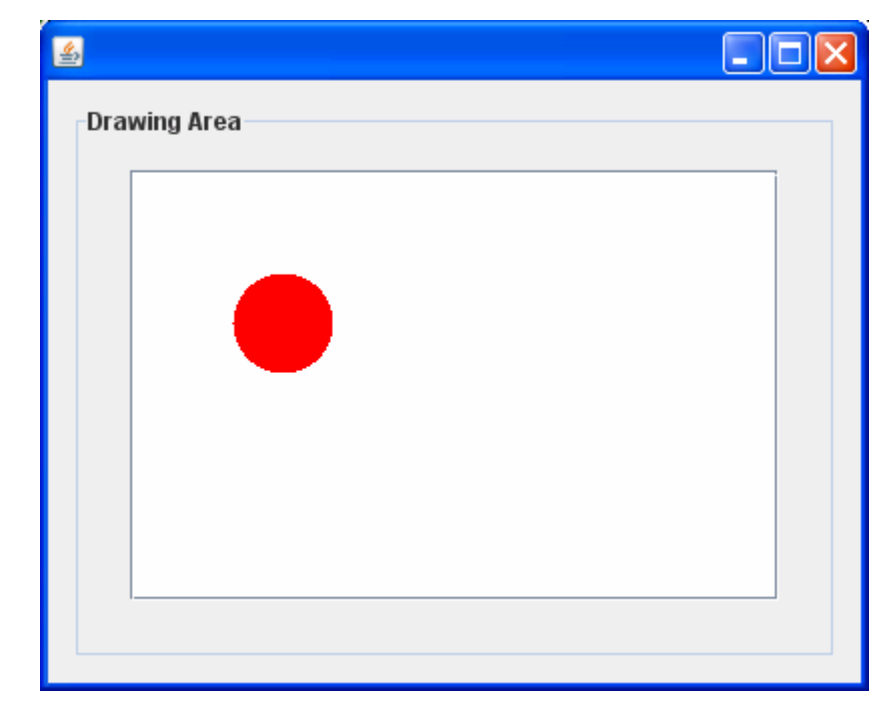

Gambar 4

Tambahkan source code yang bercetak tebal di bawah ini pada program yang sudah kalian kerjakan. Output program ditunjukkan pada gambar 5. Pada aplikasi, akan muncul scroll pane karena lebar dan panjang panel yang diinginkan melebihi lebar dan panjang panel sebenarnya.

```
public class Grafik extends javax.swing.JFrame { 
     private Gambar g ; 
     private Dimension area ; 
    public Grafik() { 
          initComponents(); 
          area = new Dimension(400,400); 
         g = new Gambar();
          g.repaint(); 
          jScrollPane1.setViewportView(g); 
          g.setBackground(Color.white); 
          g.setPreferredSize(area); 
          g.setAutoscrolls(true); 
     } 
Dst ... 
              国
                 Drawing Area
                                                                ▲
                                                                ≣
                                                                ÷
                    \blacktriangleleft\parallelÞ.
```
Opera

Gambar 5

#### **Aplikasi 2 :**

}

Pada program di bawah ini akan menampilkan angka secara bergantian. Angka yang ditampilkan bilangan antara 0 sampai 9. Program di bawah ini ditulis di GEL. Output program ditunjukkan pada gambar 6.

import java.awt.\*; import java.awt.event.\*; import javax.swing.\*;

```
public class TestGraphics5 implements Runnable { 
     private Frame f ; 
     private Thread runner ; 
     private Gambar gb ; 
     String s ; 
     int rNumber = 9 ; 
     public TestGraphics5(){ 
          f = new Frame("ANIMASI GRAFIK"); 
          s = "Click disini untuk menghasilkan angka secara acak" ; 
         qb = new Gambar();
         f.add(qb);
          f.setSize(500,500); 
          start(); 
          f.setVisible(true); 
     } 
     private void start(){ 
         if (runner==null){ 
             runner = new Thread(this); 
             runner.start(); 
         } 
 } 
     public void run(){ 
            while(true){ 
            try{ 
                 runner.sleep(1000); 
            }catch(Exception e){} 
           rNumber = (int) (Math.random() *10); s = "Click disini untuk menghasilkan angka secara acak"; 
            gb.repaint(); 
         } 
     } 
     public static void main(String args[]){ 
          TestGraphics5 t = new TestGraphics5(); 
     } 
     class Gambar extends JPanel{ 
         public void paintComponent(Graphics g){ 
              super.paintComponent(g); 
             int r1 = (int) (Math.random()*256) ;
             int q1 = (int) (Math.random() * 256) ;
             int b1 = (int) (Math.random() * 256);
             g.setColor(new Color(r1,g1,b1)); 
              g.setFont(new Font("Helvetica", Font.BOLD, 15)); 
              g.drawString(s,5,20); 
             g.setColor(new Color((int) (Math.random()*256), (int) 
(Math.random()*256), (int) (Math.random()*256))); 
              g.setFont(new Font("Helvetica", Font.BOLD, 180)); 
              g.drawString(""+rNumber, 100, 210); 
 } 
     } 
}
```
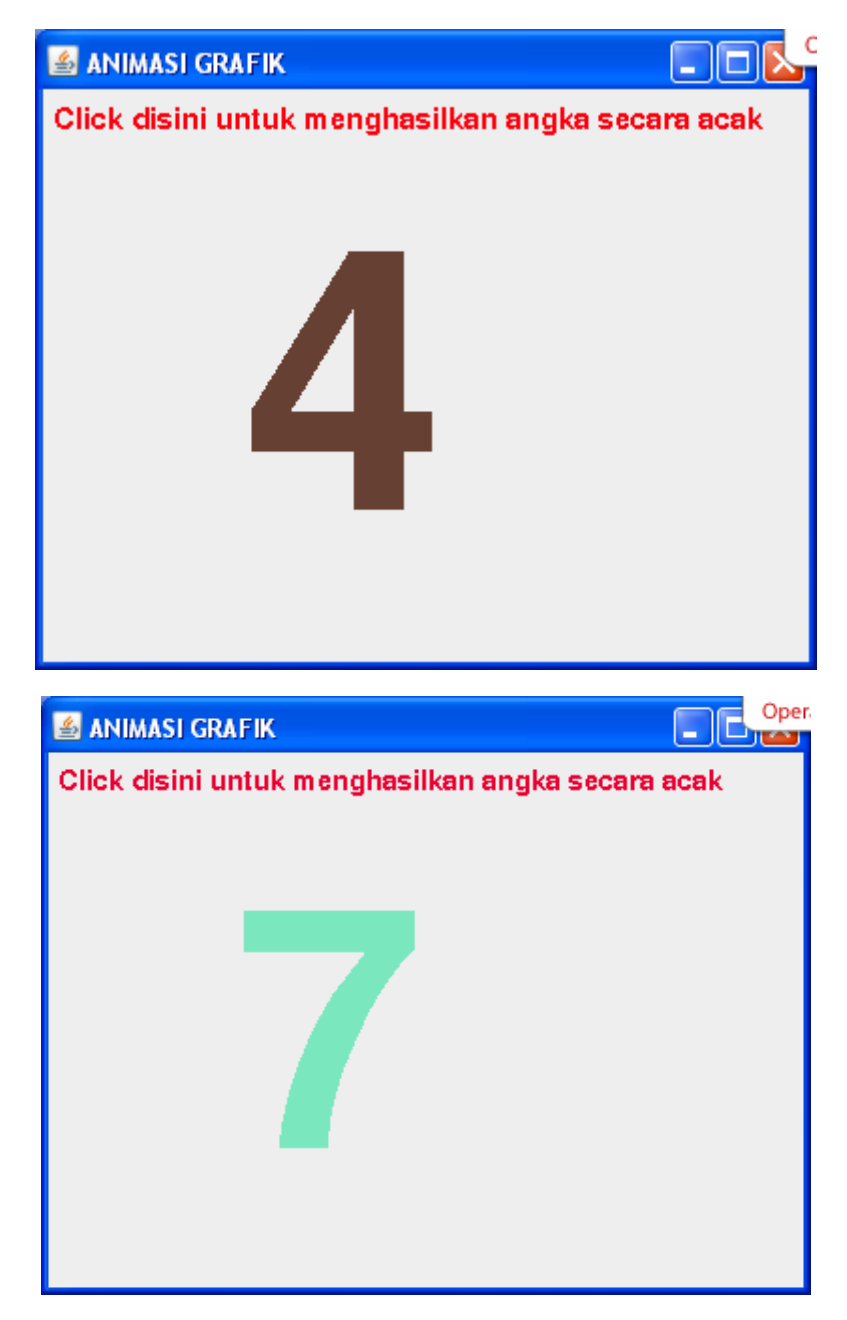

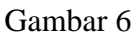

Sekarang implementasikan aplikasi diatas dengan Netbeans, langkah-langkah pengerjaan sama seperti pada aplikasi 1. Tampilan pada Netbeans ditunjukkan pada gambar 7. Buatlah class dengan nama Grafik3. Buatlah sebuah frame yang terdiri dari sebuah panel dan scrollpane. Tambahkan implements Runnable pada class Grafik3. Tambahkan fungsi run() dan fungsi start(). Output program ditunjukkan pada gambar 8.

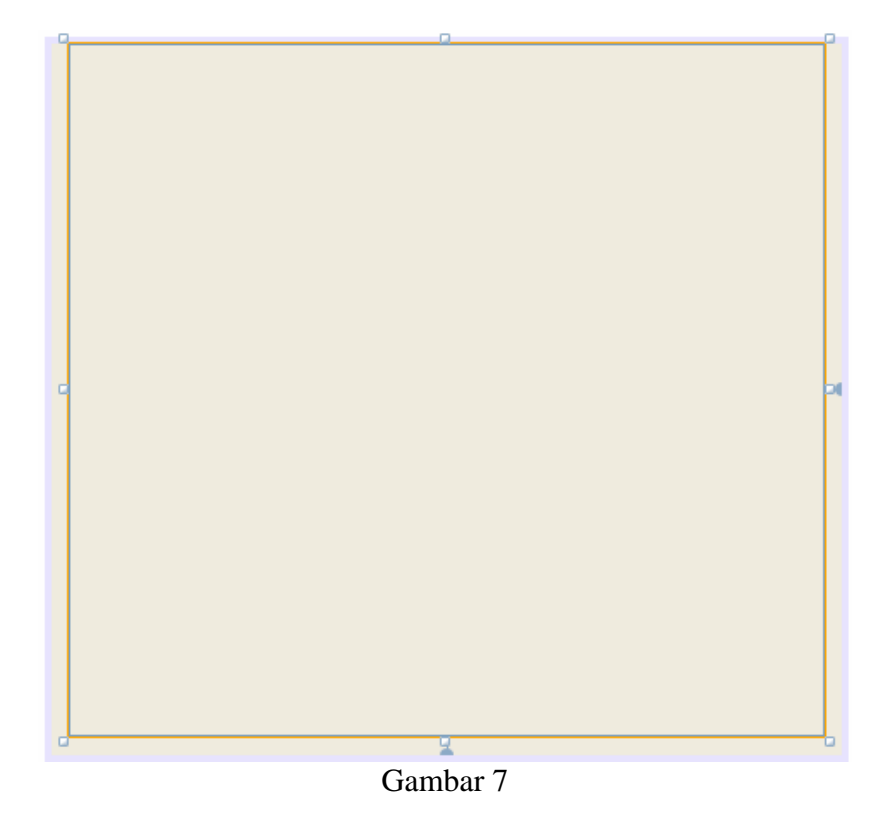

```
public class Grafik3 extends javax.swing.JFrame implements Runnable { 
     private Gambar g ; 
     private String s ; 
     private int rNumber; 
     private Dimension area; 
     private Thread runner ; 
     /** Creates new form Grafik3 */ 
     public Grafik3() { 
         super("ANIMASI GRAFIK"); 
         initComponents(); 
         s = "Click disini untuk menghasilkan angka secara acak" ; 
         area = new Dimension(400,400); 
        g = new Gambar();
         g.repaint(); 
         jScrollPane1.setViewportView(g); 
         jPanel1.setPreferredSize(area); 
         g.setBackground(Color.white); 
         g.setPreferredSize(area); 
         g.setAutoscrolls(true); 
         start(); 
     } 
     private void start(){ 
         if (runner==null){ 
             runner = new Thread(this);
              runner.start(); 
         } 
     } 
     public void run(){ 
            while(true){
```

```
 try{ 
                runner.sleep(1000); 
            }catch(Exception e){} 
            rNumber = (int) (Math.random()*10); 
            s = "Click disini untuk menghasilkan angka secara acak"; 
            g.repaint(); 
         } 
     } 
     class Gambar extends JPanel{ 
         protected void paintComponent(Graphics g) { 
             super.paintComponent(g); 
            int r1 = (int) (Math.random()*256) ;
            int gl = (int) (Math.random()*256) ;
            int b1 = (int) (Math.random()*256) ;
             g.setColor(new Color(r1,g1,b1)); 
             g.setFont(new Font("Helvetica", Font.BOLD, 15)); 
             g.drawString(s,5,20); 
             g.setColor(new Color((int) (Math.random()*256), (int) 
(Math.random()*256), (int) (Math.random()*256))); 
             g.setFont(new Font("Helvetica", Font.BOLD, 180)); 
             g.drawString(""+rNumber, 100, 210); 
         } 
     } 
    7** * @param args the command line arguments 
      */ 
     public static void main(String args[]) { 
         java.awt.EventQueue.invokeLater(new Runnable() { 
             public void run() { 
                 new Grafik3().setVisible(true); 
 } 
         }); 
     } 
     // Variables declaration - do not modify 
     private javax.swing.JPanel jPanel1; 
     private javax.swing.JScrollPane jScrollPane1; 
     // End of variables declaration 
}
```
8

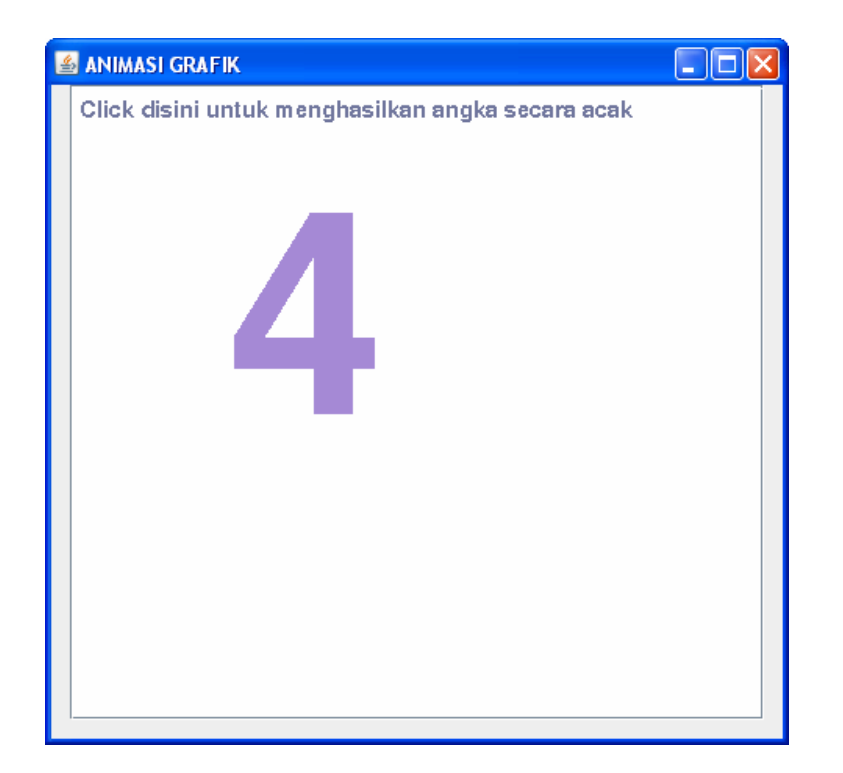

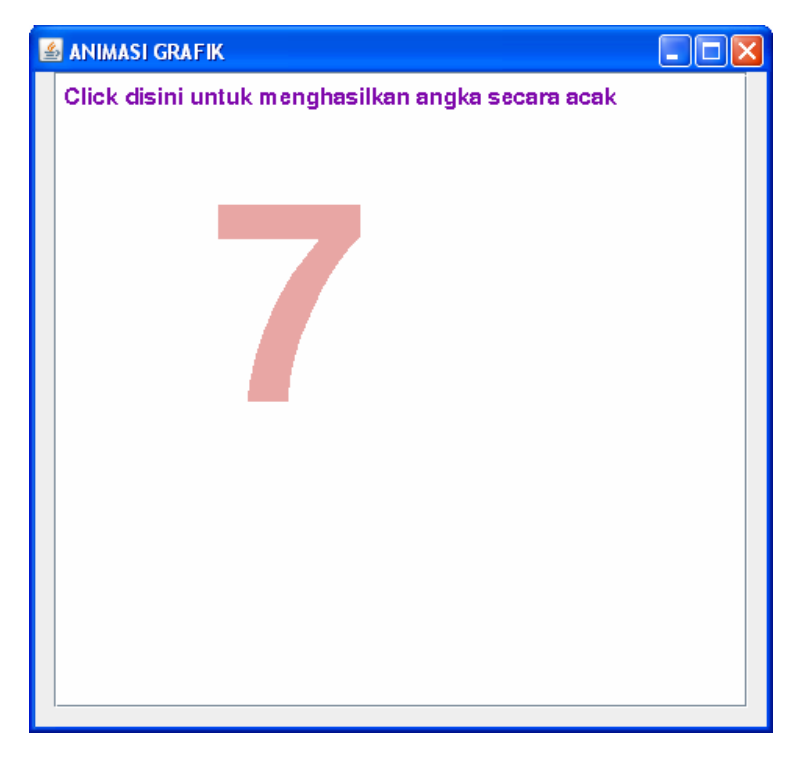

Gambar 8

## **Aplikasi 3 :**

Pada aplikasi 3, lakukan pengembangan pada aplikasi 1 yaitu dengan membuat lingkaran merah dapat bergerak (gunakan thread). Output program ditunjukkan gambar 9. Pertama kali lingkaran merah berada posisi  $x = 30$  dan  $y = 30$  (lihat inisialisasi awal). Setiap

beberapa mili second titik x berubah menjadi  $x = x + 10$  dan titik y berubah menjadi  $y = y$ + 10. Setiap perubahan ulang panggil fungsi repaint() untuk melakukan penggambaran ulang.

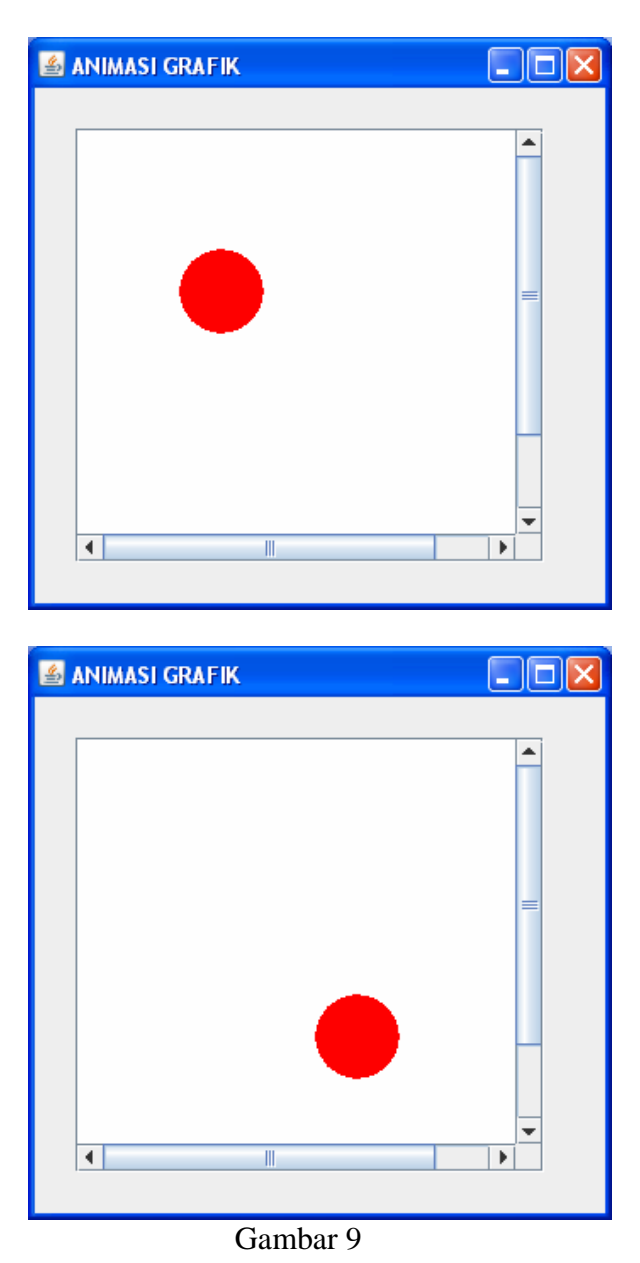

public class Graphik4 extends javax.swing.JFrame implements Runnable{ private Gambar g ; private Dimension area ; private Thread runner ; **private int x = 30 ,y = 30 ;**  /\*\* Creates new form Graphik4 \*/ public Graphik4() { initComponents(); area = new Dimension(300,300); g = new Gambar();

```
 g.repaint(); 
         jScrollPane1.setViewportView(g); 
         jPanel1.setPreferredSize(area); 
         g.setBackground(Color.white); 
         g.setPreferredSize(area); 
         g.setAutoscrolls(true); 
         start(); 
     } 
     class Gambar extends JPanel{ 
         protected void paintComponent(Graphics g) { 
              super.paintComponent(g); 
              g.setColor(Color.red); 
              g.fillOval(x,y,50,50); 
         } 
     } 
     private void start(){ 
         if (runner==null){ 
             runner = new Thread(this);
              runner.start(); 
         } 
     } 
     public void run(){ 
             while(true){ 
             try{ 
                 runner.sleep(250); 
             }catch(Exception e){} 
             if (x<=area.width) 
                x = x + 10;
             else 
                 x = 0 ; 
             if (y<=area.height) { 
                 y = y + 10 ; 
 } 
             else 
                y = 0; g.repaint(); 
         } 
     } 
/** 
      * @param args the command line arguments 
      */ 
     public static void main(String args[]) { 
         java.awt.EventQueue.invokeLater(new Runnable() { 
              public void run() { 
                  new Graphik4().setVisible(true); 
 } 
         }); 
     } 
     // Variables declaration - do not modify 
     private javax.swing.JPanel jPanel1; 
     private javax.swing.JScrollPane jScrollPane1; 
     // End of variables declaration 
}
```